## Green.Money

## **Instruction Manual – How to Upload a Batch of Checks**

**System: Alfriston 2.0**

**1. To Upload a Batch of checks click on CHECKS on the menu bar, then click on UPLOAD BATCH FILE.**

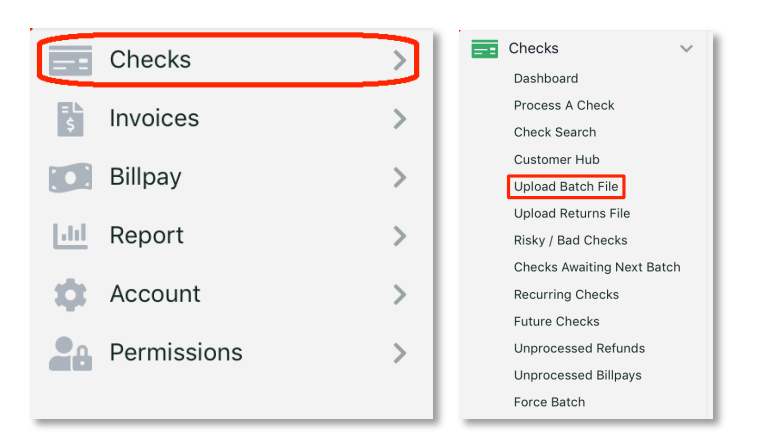

**2. To create and upload a batch file, you will need to follow the instructions carefully. This is Computer Driven, so the slightest error can cause your checks to be rejected. If you are not good with a computer, please consult the advice of an IT professional.** 

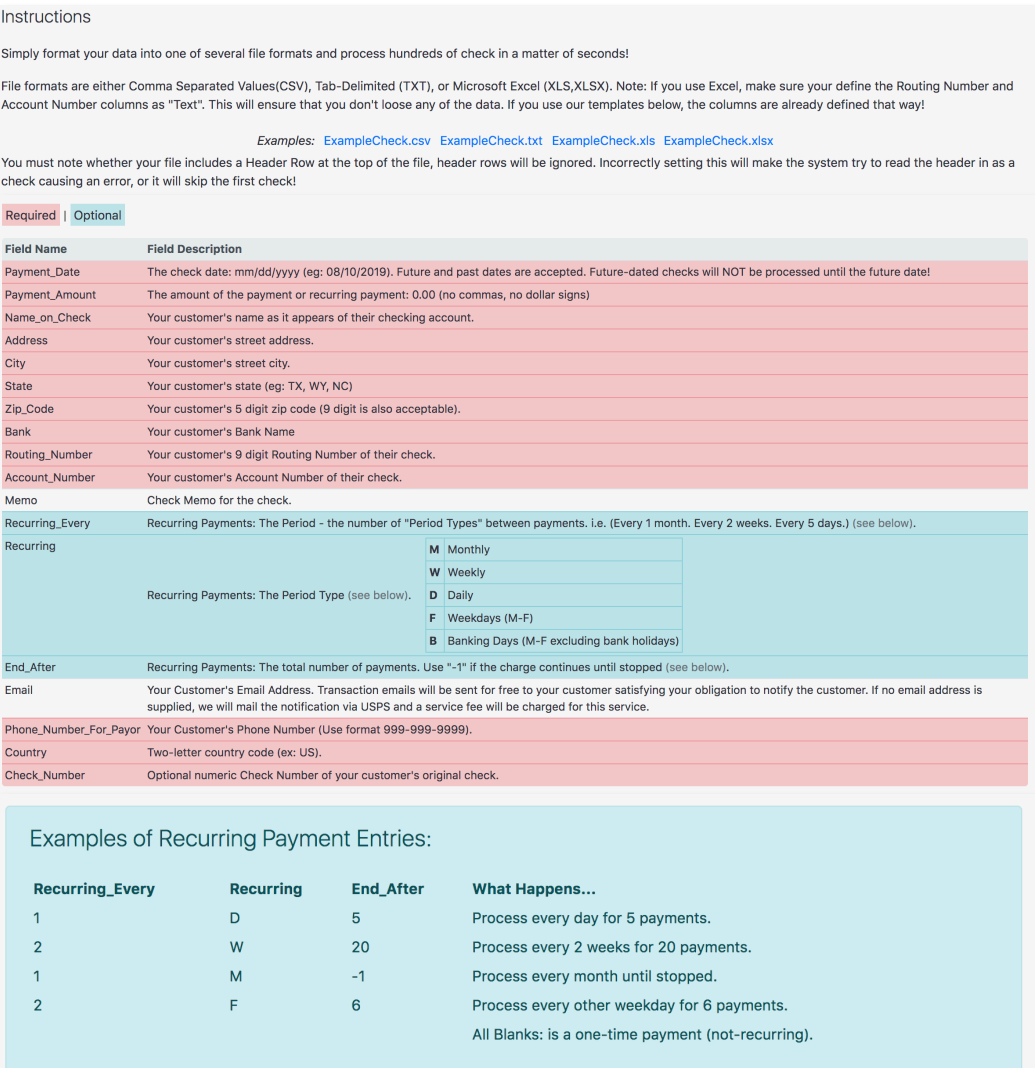

## **Page** | **3**

**3. Once you have your file set up, you will need to upload it.**

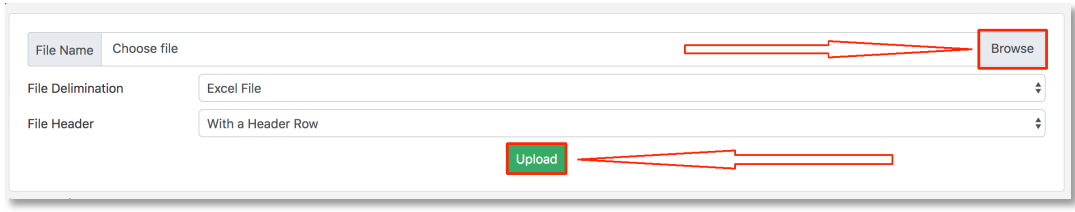

**Select the file type, which is shown as "File Delimination." Then choose WITH or WITHOUT a header row. Click on the BROWSE button to grab the file off of your computer. Then click on the UPLOAD button.**

**4. Our system will give you a FULL REPORT of what was accepted and rejected. Our program will create an ACCEPTED and REJECTED file, to show you which checks passed and which ones failed. The REJECTED FILE will NOT show items that may reject from our Phone Verification service. This service takes additional time. Please make sure to look online later to see checks that could fail.**

**\*\*\*THIS IS AN ADVANCED FEATURE THAT REQUIRES CERTAIN COMPUTER KNOWLEDGE. IF YOU CANNOT FIGURE OUT HOW TO MAKE THIS FEATURE WORK, PLEASE CONSULT A PROFESSIONAL, OR WE CAN ASSIST FOR A NOMINAL FEE (BASED ON AVAILABILITY).\*\*\***

## **Want SAME DAY Deposit?**

**Ask your Green.Money rep about RDC and ICL technologies today or visit our website at Green.Money for more information.**